Commercial Drivers License Online Portal

Public User's Guide

Last Modified: July 08, 2019

# Table of Contents

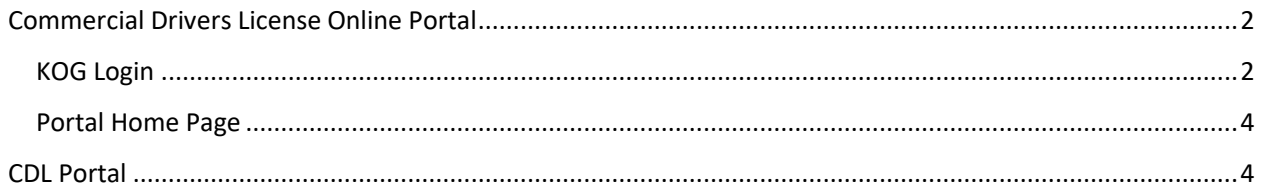

## <span id="page-2-0"></span>Commercial Driver's License Online Portal

Before you start using the Commercial Driver's License Online Portal it is helpful to understand how information is submitted. Below is a brief description of each part of the application.

## <span id="page-2-1"></span>KOG Login

The Kentucky Online Gateway (KOG) login page is the first page the customer sees when accessing the CDL Online Portal:

- First time customers will need to create an account before successful login
- Returning customers will login with existing credentials
- CDL employees will by-pass this page, due to single sign-on capabilities

### <span id="page-2-2"></span>Portal Home Page

The portal home page displays the commercial application, self-certification, medical certification and waiver buttons to submit their information. Each button sends the customer to an entry screen that displays the respective information needed for successful submission. An email will be sent to the customer stating their application, certificate or waiver has been Received, Processed or Rejected.

## KOG Login

First time users will need to create a KOG account to access the CDL Portal. This account will be used for subsequent visits to the site. They will need to select "Citizen or Business Partner"

#### **KOG Login Screen:**

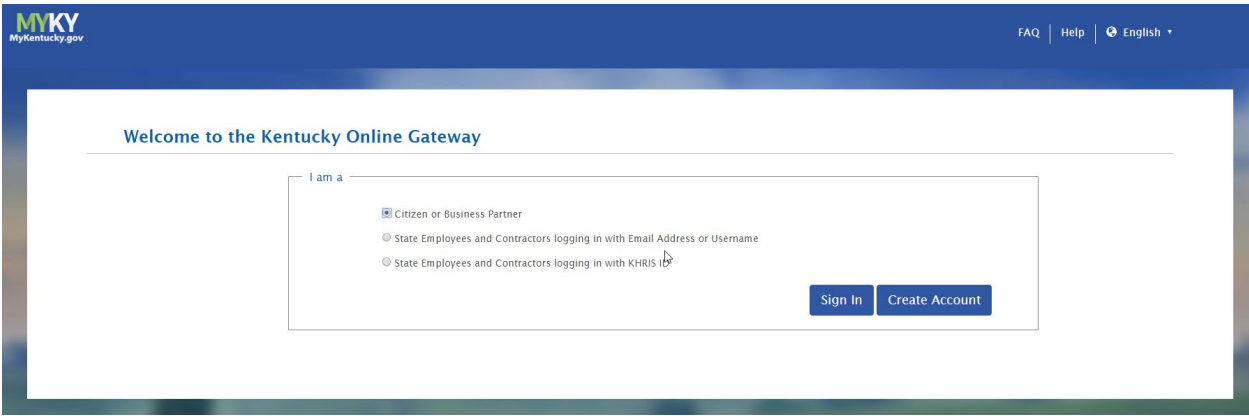

First time users will need to create a KOG account by clicking on the "Create an Account" and follow the instructions to creating account.

### Please complete your Kentucky Online Gateway Profile

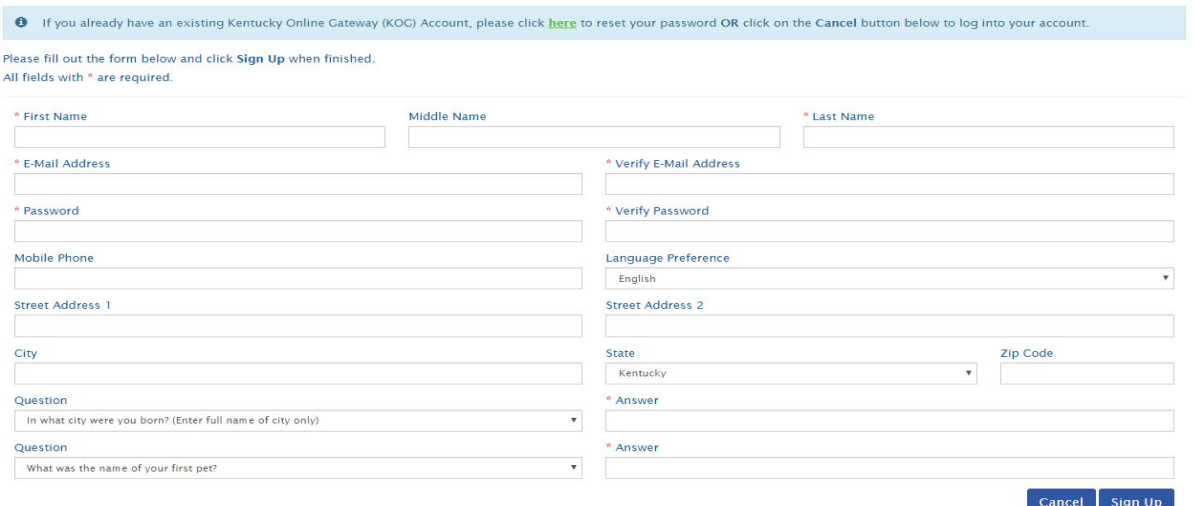

Once information has been created you will receive an email to the email that account was created with to activate account. Click on link to activate account.

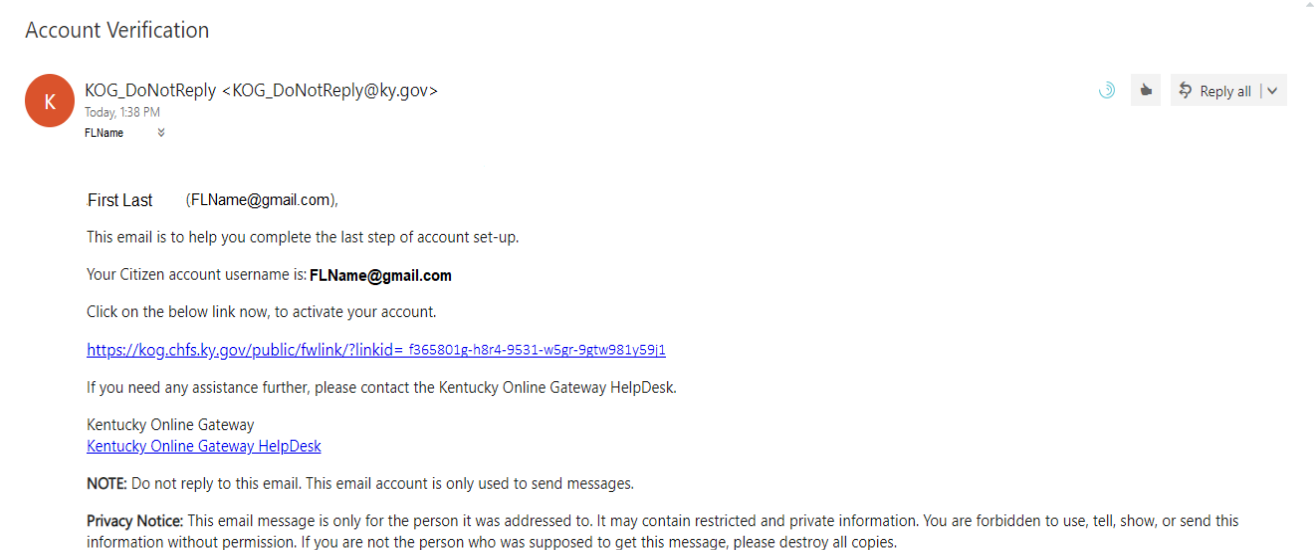

 $\mathbb{Z}$ 

Users will then be asked to enter their credentials. This will be:

- Email Address
- Password

If Users have forgotten their password they will need to click on Forgot/Reset Password, Instructions are given at this point.

#### **KOG Login Screen Continued:**

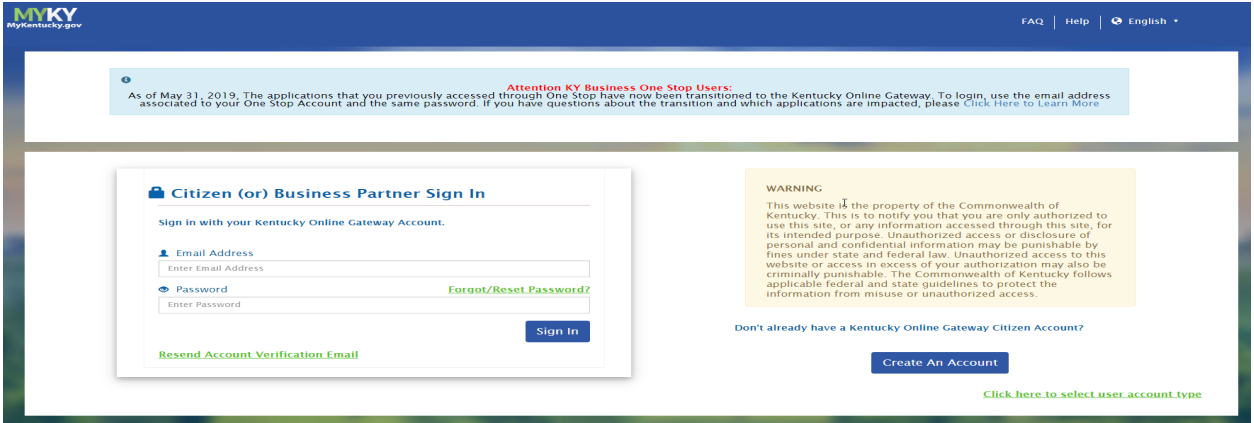

## <span id="page-4-0"></span>CDL Portal

The CDL Portal is where customers can electronically submit their CDL Applications, Self- Certifications, Medical Certifications and\or Waivers.

#### **Portal Home Page:**

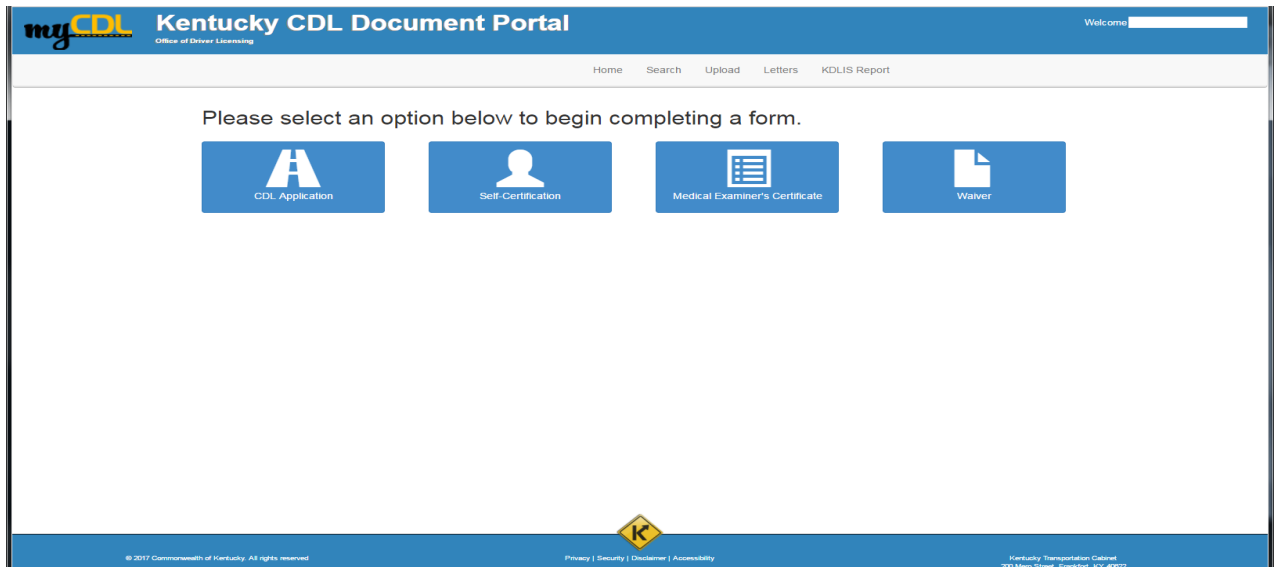

**Commercial Application Pre-qualification screen – Date-of-Birth (DOB), Driver License Number, State and email are required; cell phone is optional:**

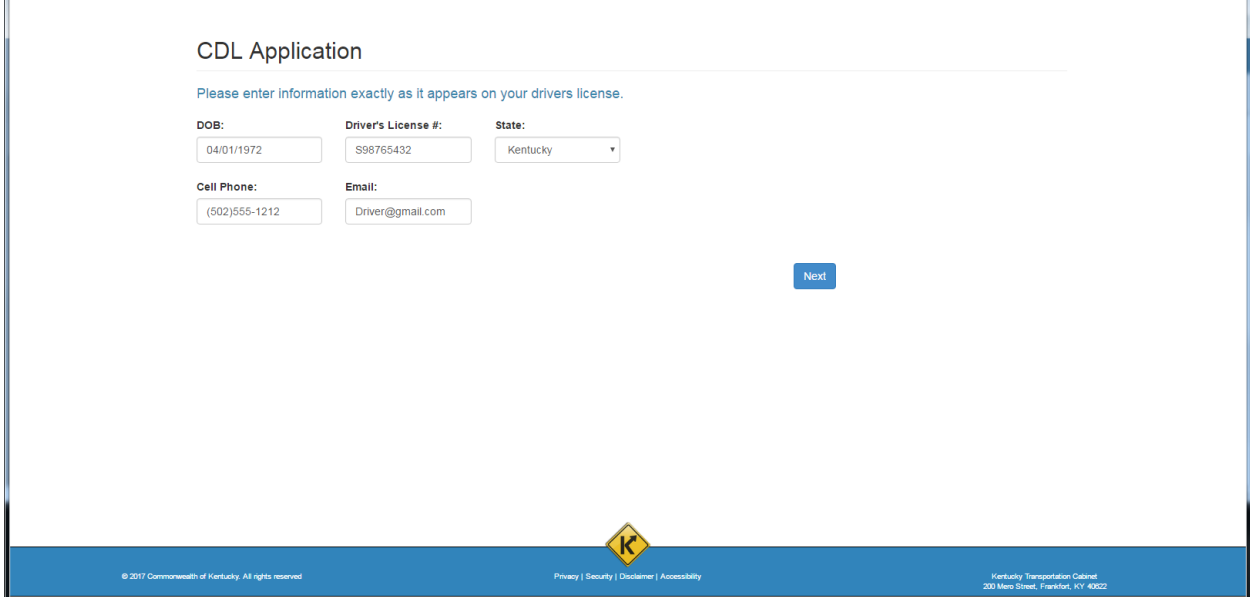

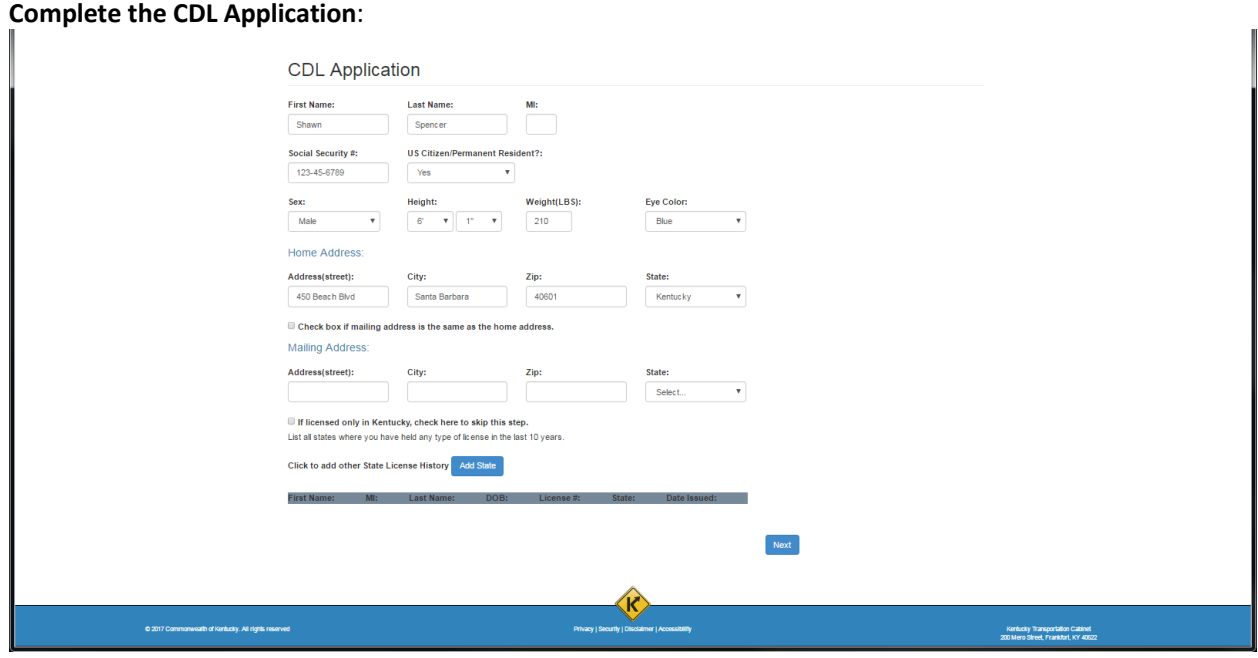

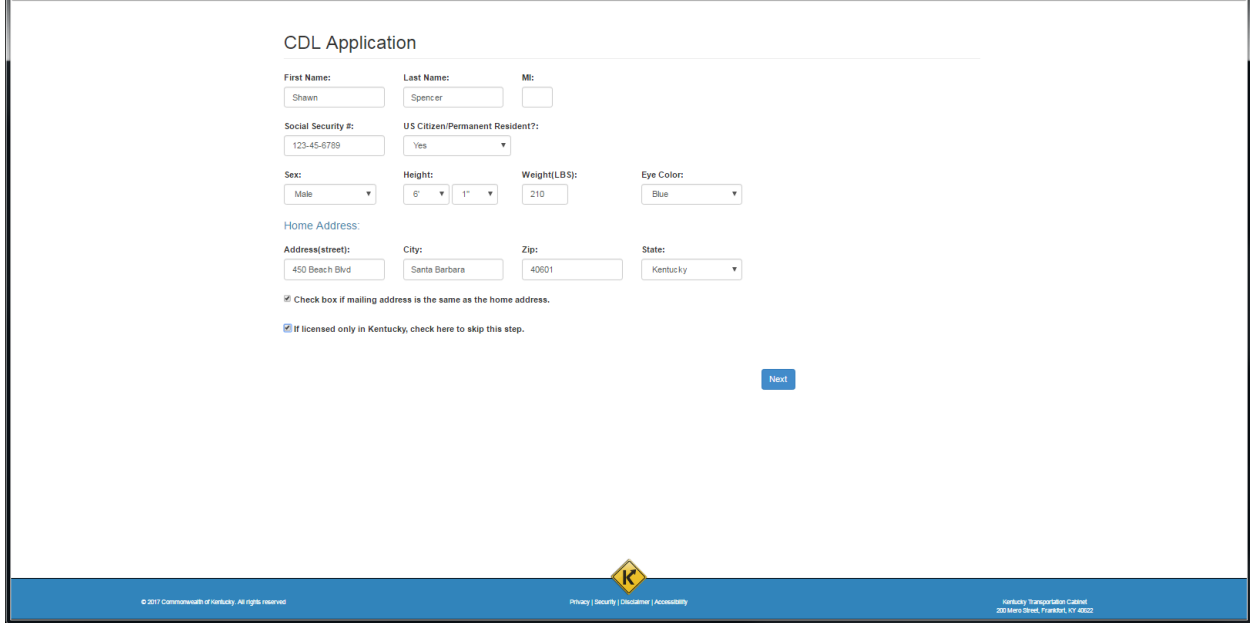

## **Click checkbox if Mailing Address is the same as the Home Address; and if only licensed in KY:**

**Enter Mailing Address and\or other State License History information:**

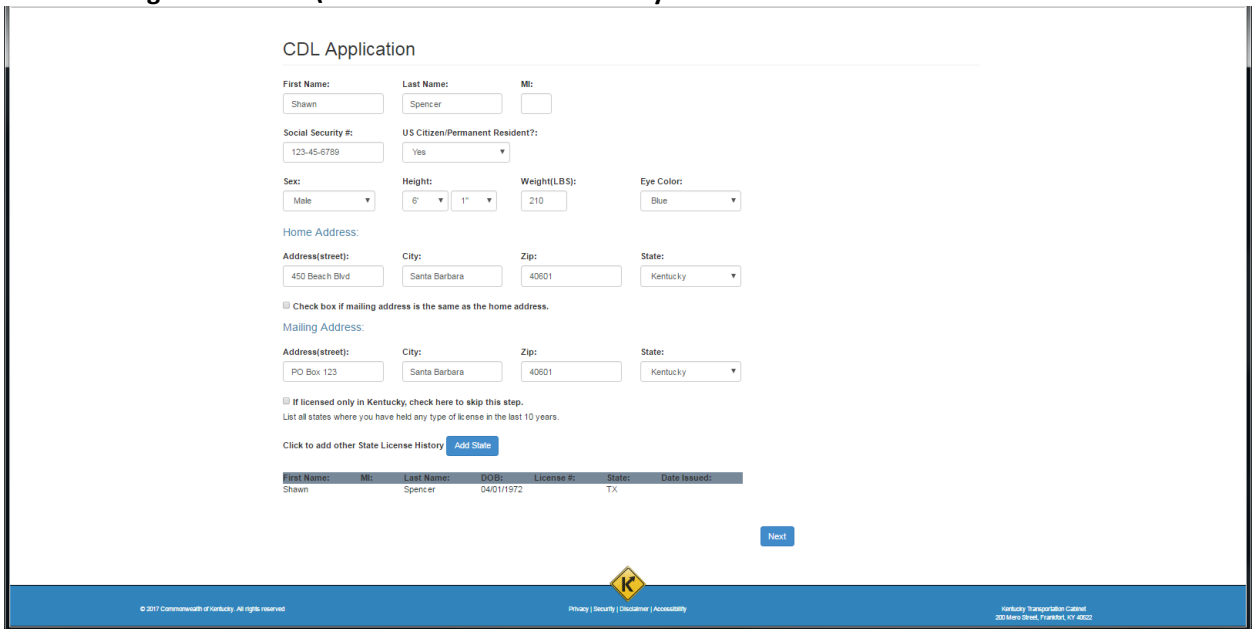

#### **Select an option regarding Part 391:**

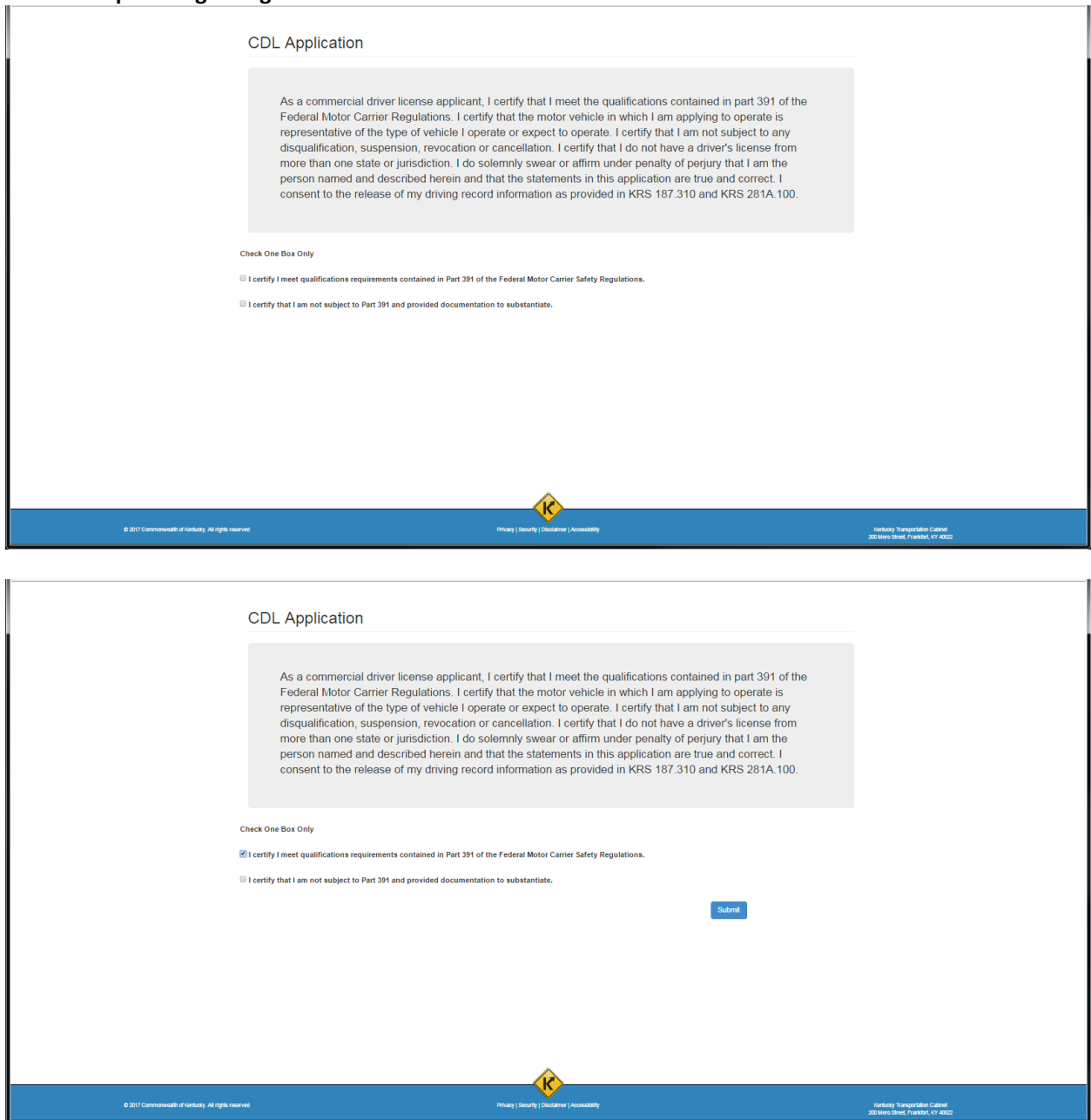

## **Successful Submission of the Commercial Application:**

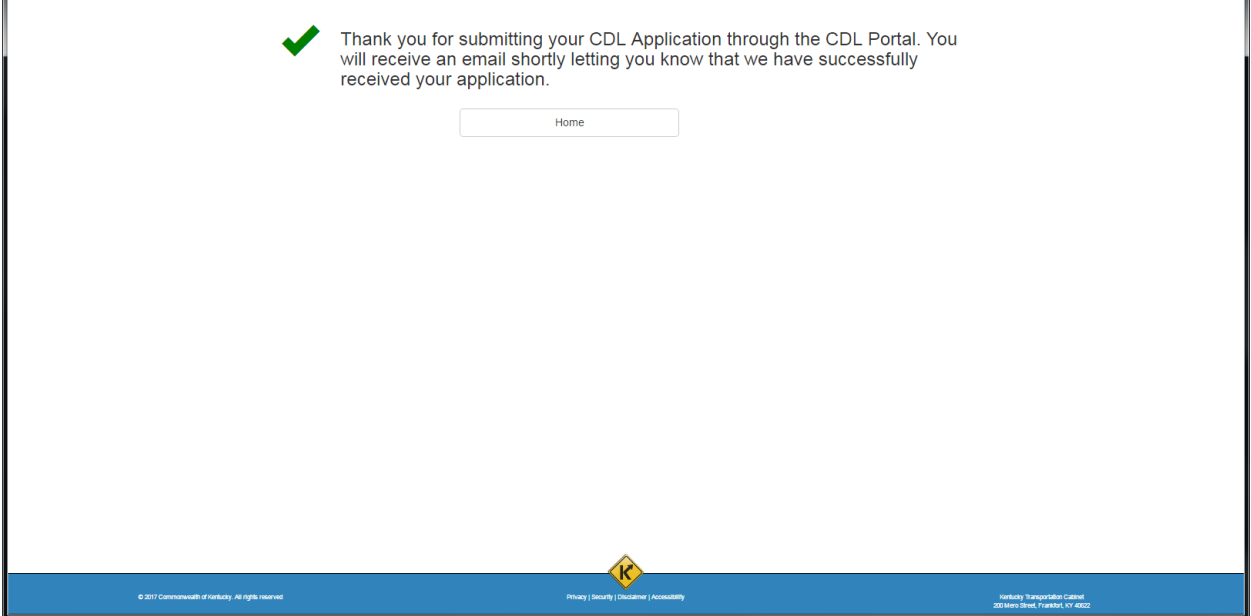

**Self-Certification Pre-qualification screen – Date-of-Birth (DOB), Driver License Number, State and email are required; cell phone is optional:**

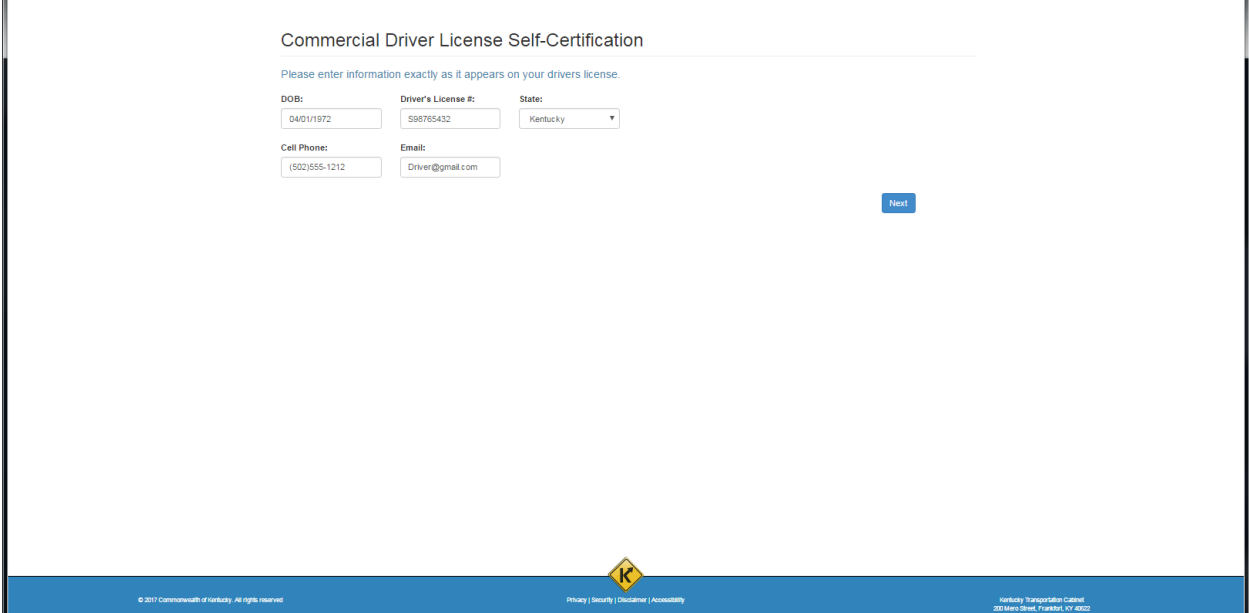

## **Complete the Self-Certification form; Click Submit:**

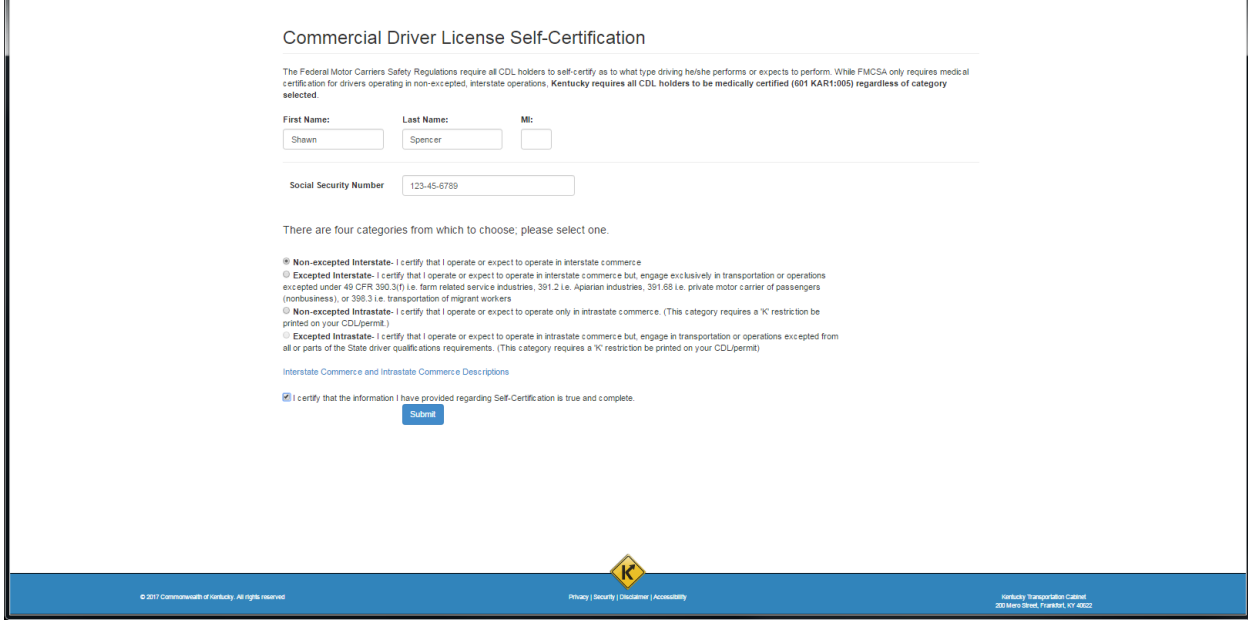

## **Successful Submission of the Self-Certification:**

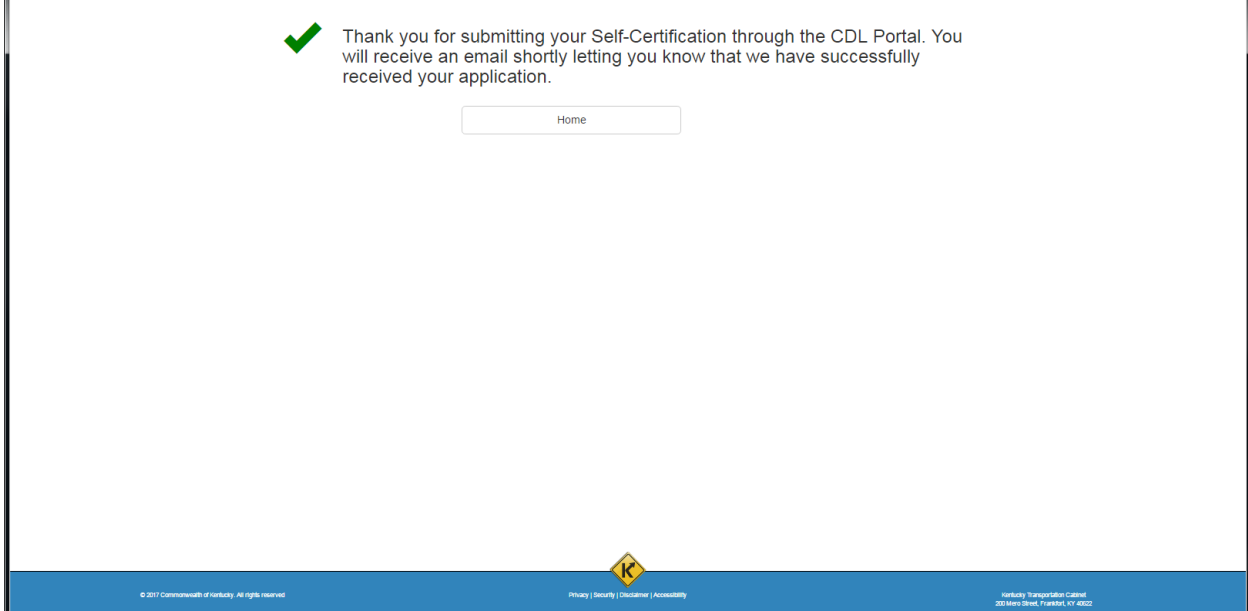

**Medical Certification Pre-qualification screen – Date-of-Birth (DOB), Driver License Number, State and email are required; cell phone is optional:**

![](_page_10_Picture_28.jpeg)

# **Complete the Medical Certification form:**

![](_page_10_Picture_29.jpeg)

![](_page_11_Picture_18.jpeg)

**Choose a file to Upload (if using a Smartphone you can take a photo of the certificate to upload); Click Submit:**

![](_page_11_Picture_19.jpeg)

#### **Successful Submission of the Medical Certification:**

![](_page_12_Picture_28.jpeg)

**Medical Waiver Pre-qualification screen – Date-of-Birth (DOB), Driver License Number, State and email are required; cell phone is optional:**Ť.

![](_page_12_Picture_29.jpeg)

![](_page_13_Picture_17.jpeg)

![](_page_13_Picture_18.jpeg)

## **Successful Submission of the Medical Waiver:**

![](_page_13_Picture_19.jpeg)